## **Setting Up A Scatter Plot**

• Press STAT ENTER to examine the lists in the List Editor.

| DAME        | AM                                                 | AIN                                    | 1 |
|-------------|----------------------------------------------------|----------------------------------------|---|
| -<br>Notion | 1.55<br>2.3<br>1.82<br>1.78<br>1.64<br>1.67<br>1.5 | 71<br>59,25<br>70,25<br>70<br>64<br>70 |   |
| NAME(1) =1  |                                                    |                                        |   |

• Once you have located the lists of interest, press 2nd [STAT PLOT] to get the STAT PLOTS Menu. If no plots are On, then select Plot1 to set up your Plot.

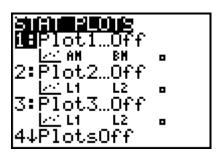

• In this example we have a Scatter Plot with the list AM as the set of X-values, and list AIN as the set of Y-values. Press 2nd [LIST] to get the NAMES menu, to pick the lists desired.

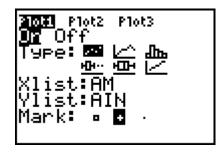

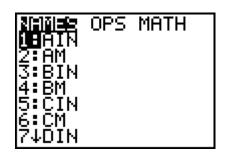

• Check Y= to see that there are no undesired equations turned on, press 2nd [FORMAT] and make all items on the left highlighted, and then set the WINDOW with the appropriate values (minimum and maximum values from the appropriate lists).

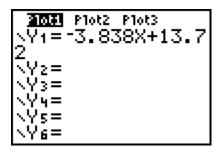

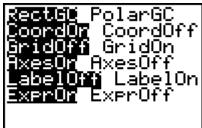

```
WINDOW
Xmin=0
Xmax=2
Xscl=.2
Ymin=0
Ymax=80
Yscl=12
Xres=1
```

• Press GRAPH to see the Graph!

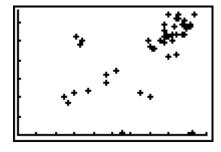